## **Table of Contents**

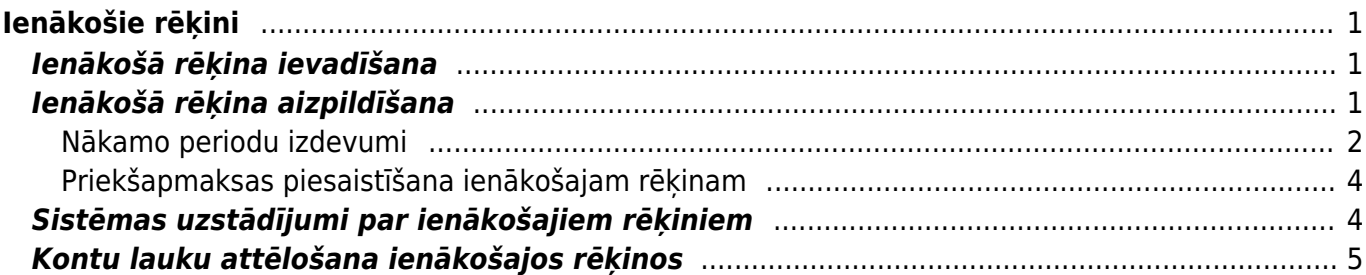

# <span id="page-2-0"></span>**Ienākošie rēķini**

## <span id="page-2-1"></span>**Ienākošā rēķina ievadīšana**

Ienākošo rēķinu var ievadīt sistēmā dažādos veidos, piemēram:

• [Iesūtot "Directo" no piegādātāja saņemto rēķinu \(PDF formāta failu vai attēlu\) un pēc tam no tā](https://wiki.directo.ee/lv/yld_aru_manused) izveidojot ienākošo rēkinu.

• No preču saņemšanas dokumenta, kurš ir saistīts ar ienākošo rēķinu.

Lai to izdarītu, ir jāatver apstiprināts ar ienākošo rēķinu saistītais dokuments Saņemtās preces un tajā jānospiež poga Pirkums.

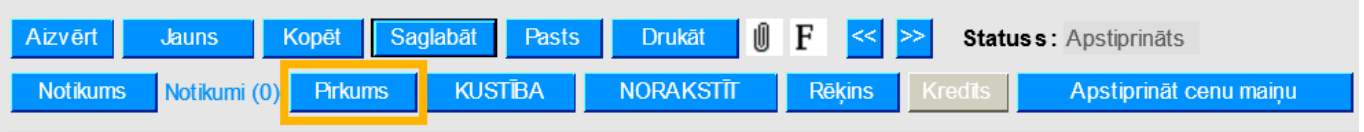

• No pirkuma pasūtījuma.

Lai to izdarītu, ir jāatver ar ienākošo rēķinu saistītais pirkuma pasūtījums un tajā jānospiež poga Pirkums.

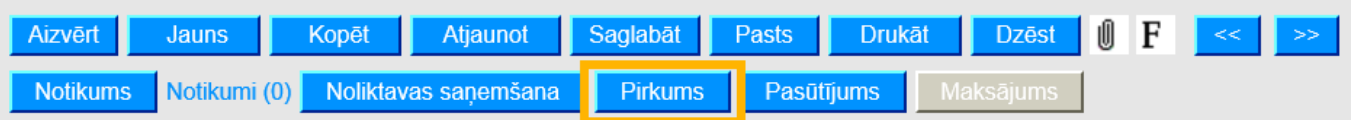

• Nesaistīti ar citiem dokumentiem.

Lai to izdarītu, no galvenās izvēlnes jāatver dokumentu saraksts Ienākošie rēķini un tajā jānospiež poga Pievienot jaunu.

## <span id="page-2-2"></span>**Ienākošā rēķina aizpildīšana**

[Ienākošajā rēķinā noteikti jābūt aizpildītiem sekojošajiem laukiem:](https://wiki.directo.ee/_media/lv/purchase_invoice_rows.png)

- **Numurs** intervāls, no kura rēķinam jāpiešķir numurs.
- **Piegādātājs**
- **Piegādātāja rēķins** piegādātāja rēķina numurs.
- **Rēķina datums**.
- **Maksājuma termiņš** rēķina apmaksas termiņš.
- **Kredīta konts**

• Rēķina rindās jānorāda izdevumiem atbilstošais **grāmatvedības konts**, laukā **Kopā** jānorāda kopsumma bez PVN, laukā **PVN kods** jānorāda PVN likmei atbilstošais iegādes PVN kods.

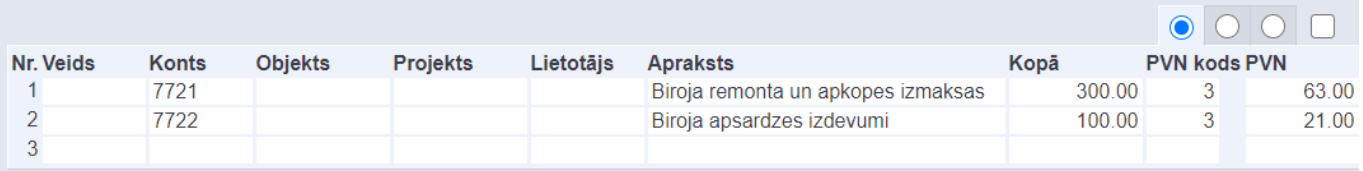

• Ja rēķinam jāpiesaista priekšapmaksa, tad [šeit var izlasīt, kā piesaistīt rēķinam priekšapmaksu.](#page-4-0)

- Atkarībā no nepieciešamības jāaizpilda arī citi lauki, piemēram:
- Rēķina galvenē un/vai rindās jānorāda objekts vai objekti, projekts vai projekti.
- Ja rēķins ir izrakstīts valūtā, kas nav eiro, tad laukā **Valūta** ir jānorāda valūta. Pēc valūtas

norādīšanas laukā **Kurss** automātiski nonāks norādītās valūtas kurss (pret eiro). Ja nepieciešams, automātiski norādīto valūtas kursu var mainīt.

Rēķinos, kuri ir citā valūtā, summas jānorāda konkrētajā valūtā. Šādu rēķinu laukā **Bāze** būs redzama rēķina kopsumma bez PVN eiro.

- Lai saglabātu ienākošo rēķinu un tajā norādīto informāciju, rēķinā jānospiež poga Saglabāt.
- Lai iegrāmatotu rēķinu, tajā jānospiež pogas Apstiprināt un Saglabāt.

#### <span id="page-3-0"></span>**Nākamo periodu izdevumi**

[Ja ienākošajā rēķinā ir izdevumi, kas attiecas uz nākamajiem periodiem un iegrāmatojot rēķinu ir](https://wiki.directo.ee/_media/lv/purchase_invoice_period.png) [jāsadala pa periodiem, tad jāaizpilda ienākošais rēķins un pēc tam:](https://wiki.directo.ee/_media/lv/purchase_invoice_period.png)

1) Jāatver ienākošā rēķina rindu 3. sadaļa. Rēķina rindiņā, kurā norādītie izdevumi attiecas uz nākamajiem periodiem, laukos Sākums un Beigas jānorāda periods, uz kuru attiecas izdevumi.

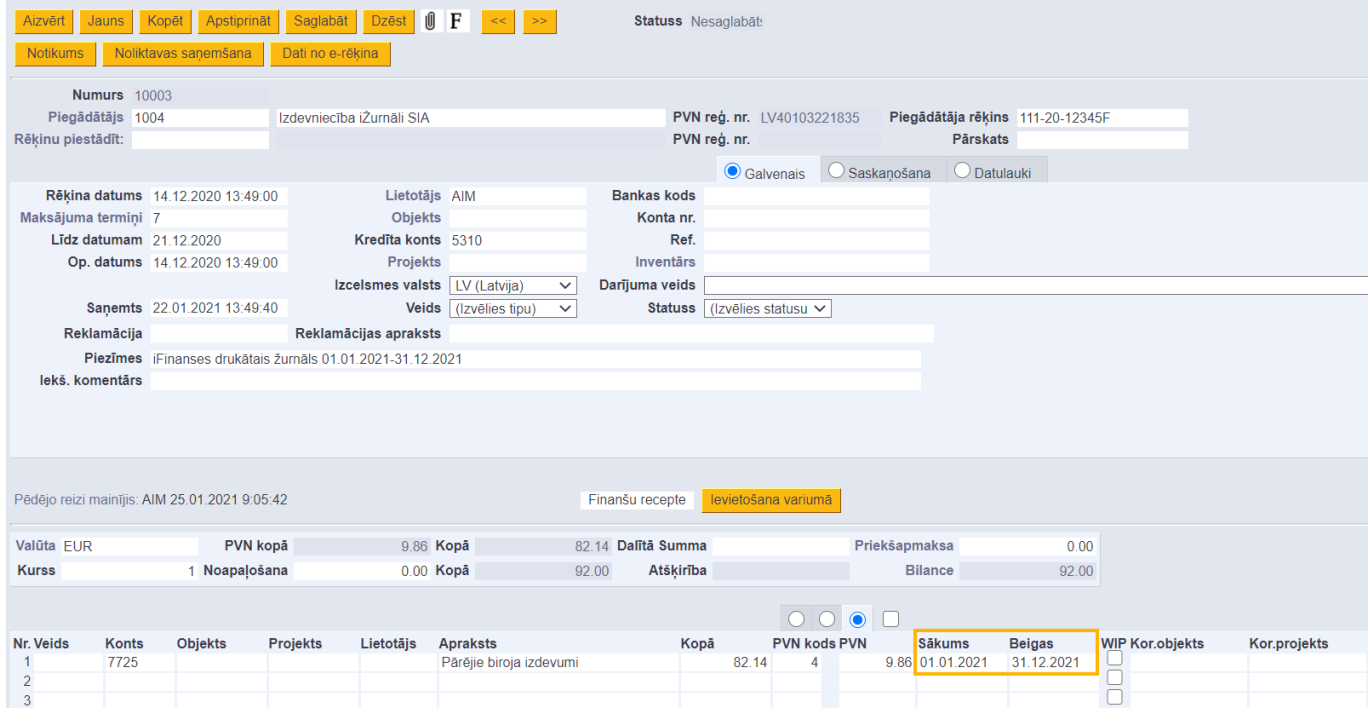

2) Rēķina rindā, kurā norādītie izdevumi attiecas uz nākamajiem periodiem, ar 1 klikšķi jāieklikšķina konta kartītē un pēc tam jānoklikšķina taustiņu kombinācija Alt+V.

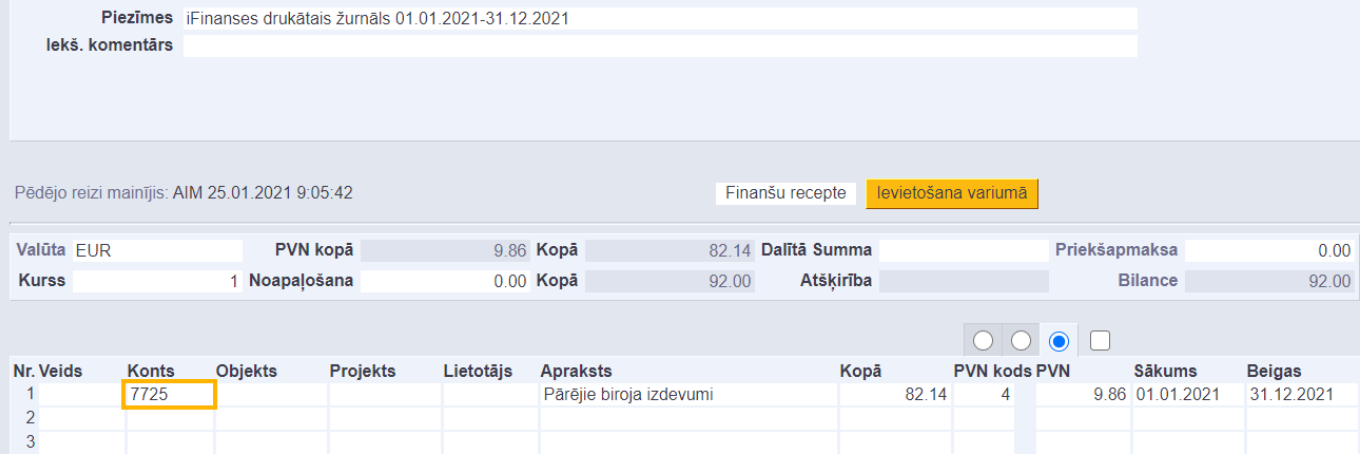

3) Tad tiks atvērta konta kartīte. Konta kartītes laukā KOR. KONTS jānorāda konkrētā izdevumu konta starpkonts, kurā jāgrāmato nākamo periodu izdevumi. Kad konts ir norādīts, tad konta kartītē jānospiež poga Saglabāt.

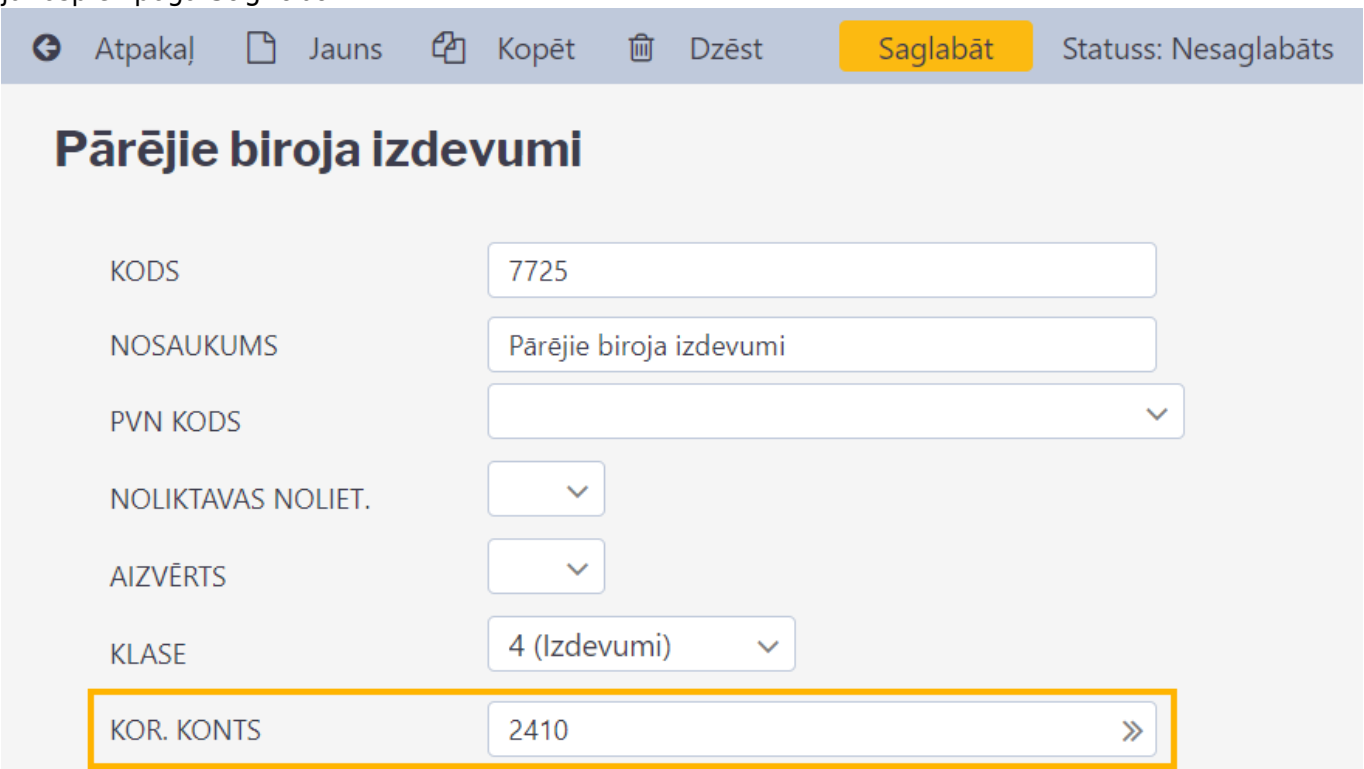

4) Lai iegrāmatotu rēķinu, tajā jānospiež poga Apstiprināt un pēc tam – poga Saglabāt. Tad rēķins tiks iegrāmatots, attiecīgi automātiski tiks izveidots tā grāmatojums.

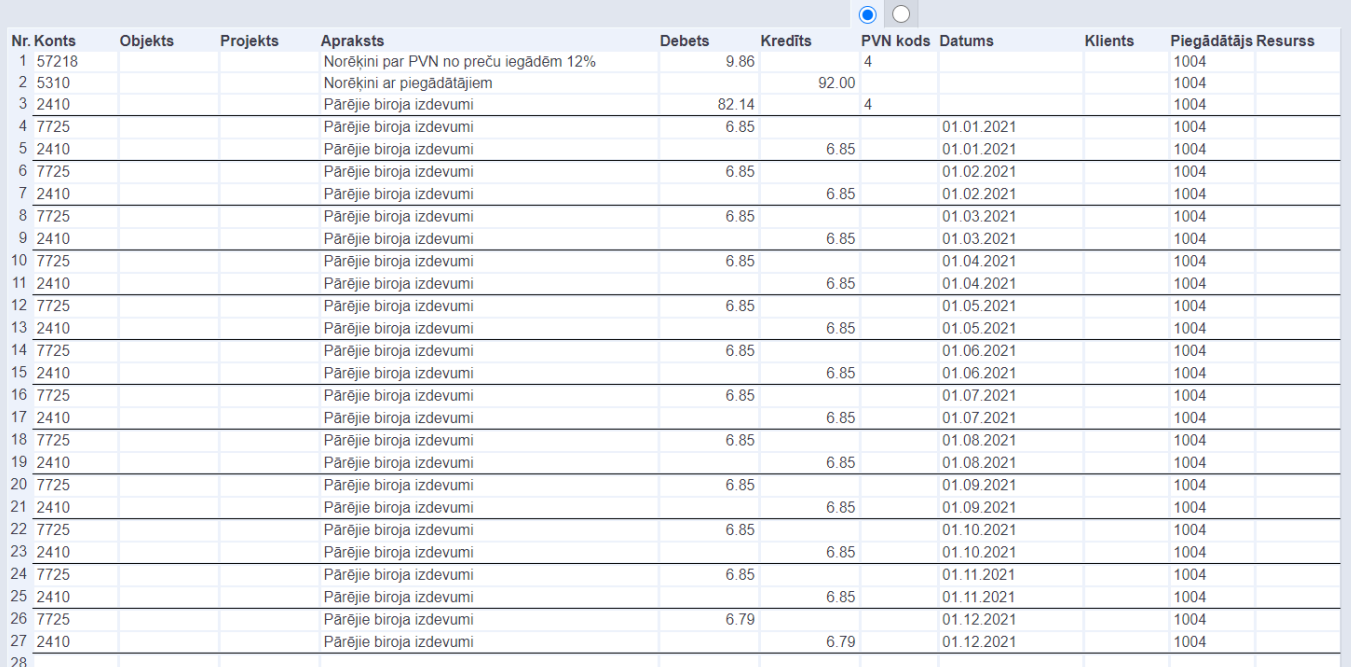

Grāmatojumā izdevumu kopsumma kopā ar PVN būs grāmatota uz norēķinu ar piegādātājiem kontu, pievienotās vērtības nodoklis būs grāmatots uz PVN priekšnodokļa kontu, izdevumu kopsumma būs grāmatota uz starpkontu.

<span id="page-4-0"></span>Izdevumu summa tiks sadalīta pa periodiem un grāmatota uz izdevumu kontu un starpkontu, kurš norādīts izdevumu konta kartītē.

#### **Priekšapmaksas piesaistīšana ienākošajam rēķinam**

[Lai piesaistītu ienākošajam rēķinam priekšapmaksu:](https://wiki.directo.ee/_media/lv/ien.r_prepayment.png)

1) Jāaizpilda un jāsaglabā ienākošais rēķins.

2) Rēķinā jāuzspiež uz vārda Priekšapmaksa.

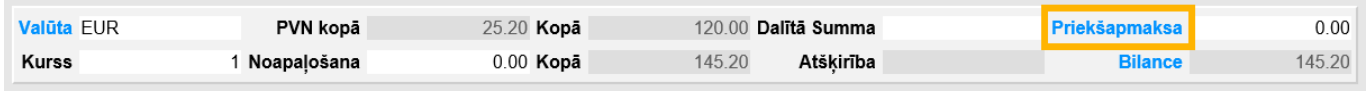

[Tad tiks parādīts saraksts ar piegādātājam veiktajām priekšapmaksām, kuru valūta sakrīt ar rēķina](https://wiki.directo.ee/_media/lv/ien.r_saraksts.png) [valūtu.](https://wiki.directo.ee/_media/lv/ien.r_saraksts.png)

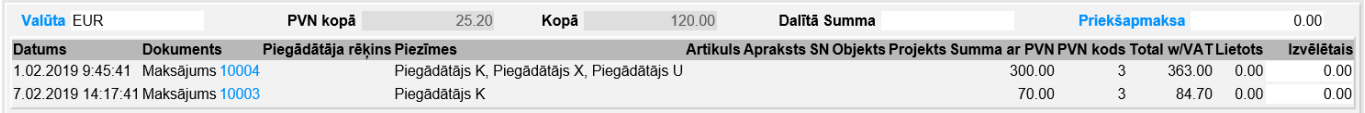

3) Ar dubultklikšķi jāieklikšķina laukā **Izvēlētais**, kurš atrodas pie tā maksājuma, kurā veiktā priekšapmaksa ir jāpiesaista rēķinam. Tad laukā nonāks pieejamā priekšapmaksas summa. Rēķinam piesaistāmo priekšapmaksas summu laukā **Izvēlētais** var arī ierakstīt. Ja nepieciešams, var izvēlēties vairākus maksājumus, no kuriem rēķinam jāpiesaista priekšapmaksas.

### <span id="page-5-1"></span>**Sistēmas uzstādījumi par ienākošajiem rēķiniem**

[Sistēmā ir vairāki uzstādījumi par ienākošajiem rēķiniem. Šos uzstādījumus var apskatīt un](https://wiki.directo.ee/_media/lv/sistemas_uzstadijumi_-_galvena_izvelne_iceland_yellow.png) [nepieciešamības gadījumā arī mainīt, no galvenās izvēlnes dodoties uz UZSTĀDĪJUMI → Sistēmas](https://wiki.directo.ee/_media/lv/sistemas_uzstadijumi_-_galvena_izvelne_iceland_yellow.png) [uzstādījumi](https://wiki.directo.ee/_media/lv/sistemas_uzstadijumi_-_galvena_izvelne_iceland_yellow.png)

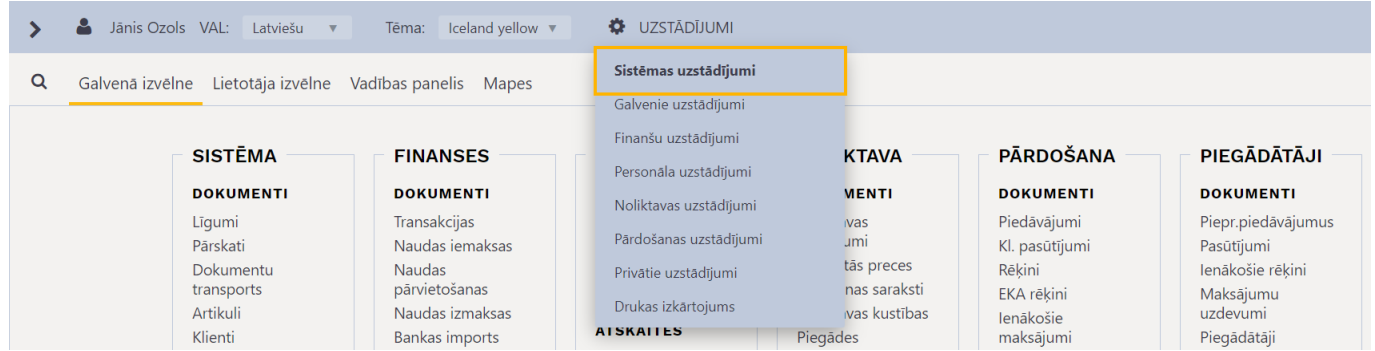

Tad tiks parādīti sistēmas uzstādījumi, kuros uzstādījumus var meklēt, meklēšanas laukā ierakstot atslēgvārdu uzstādījuma atrašanai vai uzstādījuma nosaukumu, ja Jums tas ir zināms.

Uz ienākošajiem rēķiniem attiecas, piemēram, sekojošie sistēmas uzstādījumi:

#### • **Neapmaksātie kreditoru rēķini**

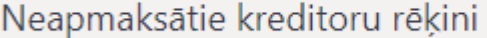

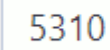

≫

<span id="page-5-0"></span>[Pie šī uzstādījuma jānorāda grāmatvedības konts, kurš atbilst norēķiniem ar piegādātājiem](https://wiki.directo.ee/_media/lv/sistemas_uzstadijumi_-_prieksapmaksas_automatiska_piesaistisana_ienakosajam_rekinam.png) [\(piemēram, konts 5310\). Ja uz kādu no piegādātājiem attiecas konts, kurš atšķiras no šeit norādītā](https://wiki.directo.ee/_media/lv/sistemas_uzstadijumi_-_prieksapmaksas_automatiska_piesaistisana_ienakosajam_rekinam.png) [konta, tad uz piegādātāju attiecināmais konts ir jānorāda piegādātāja kartītes laukā](https://wiki.directo.ee/_media/lv/sistemas_uzstadijumi_-_prieksapmaksas_automatiska_piesaistisana_ienakosajam_rekinam.png) **Kreditoru**

#### **konts**.

#### • **Paziņojums par piegādātājam veikto priekšapmaksu, norādot piegādātāju**

**rēķinā/maksājumā** (pieejamas opcijas **nē** un **jā**). Ja pie uzstādījuma ir norādīta opcija **jā** un piegādātājam ir veikta priekšapmaksa, kurai ir atlikums, tad, norādot piegādātāju ienākošajā rēķinā vai maksājuma uzdevumā parādās paziņojums par piegādātājam veiktās priekšapmaksas atlikumu.

• **Ienākošā rēķina atvēršana brīdina par piegādātājam veikto priekšapmaksu** (pieejamas opcijas **nē** un **jā**). Ja pie uzstādījuma ir norādīta opcija **jā** un piegādātājam ir veikta priekšapmaksa, kurai ir atlikums, tad, atverot neiegrāmatotu no piegādātāja saņemto ienākošo rēķinu, parādās paziņojums, ka rēķinam ir piesaistīts mazāks priekšapmaksas apmērs nekā ir pieejams.

#### • **Ienākošā rēķina apstiprināšana izmanto piegādātājam veikto priekšapmaksu**

lenākošā rēkina apstiprināšana izmanto piegādātājam veikto priekšapmaksu

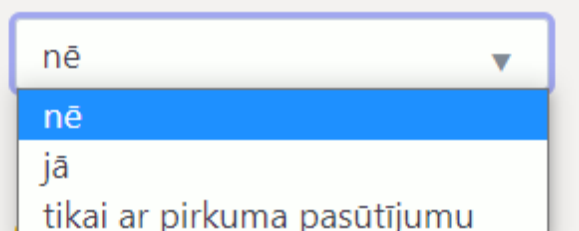

[Šis uzstādījums nosaka, vai, apstiprinot jeb iegrāmatojot ienākošo rēķinu, tam automātiski tiek](https://wiki.directo.ee/_media/lv/sistemas_uzstadijumi_-_ienakosaja_rekina_obligati_janorada_rekina_nr..png) [piesaistīta priekšapmaksa. Opcija](https://wiki.directo.ee/_media/lv/sistemas_uzstadijumi_-_ienakosaja_rekina_obligati_janorada_rekina_nr..png) **nē** nosaka, ka priekšapmaksa rēķinam netiek piesaistīta automātiski (attiecīgi, ja rēķinam ir jāpiesaista priekšapmaksa, tad to rēķinam var piesaistīt manuāli), opcija **jā** nosaka, ka priekšapmaksa vienmēr tiek automātiski piesaistīta, bet opcija **tikai ar pasūtījumu** nosaka, ka priekšapmaksa ienākošajam rēķinam automātiski tiek piesaistīta tikai gadījumos, ja ir priekšapmaksas atlikums, kurš ir piesaistīts ar ienākošo rēķinu saistītajam pirkuma pasūtījumam.

• **Ienākošais rēķins pārbauda, vai piegādātāja bankas konts ir tāds pats kā kartītē** (pieejamas opcijas **nē** un **jā**). Ja pie uzstādījuma ir norādīta opcija **jā**, tad ienākošo rēķinu nevarēs apstiprināt jeb iegrāmatot gadījumos, kad ienākošajā rēķinā ir norādīts bankas konts, kurš atšķiras no piegādātāja kartītē norādītā bankas konta.

• **Ienākošajā rēķinā obligāti jābūt norādītam piegādātāja rēķina numuram** (pieejamas opcijas **nē** un **jā**). Šis uzstādījums nosaka, vai ienākošo rēķinu var iegrāmatot jeb apstiprināt tad, ja tajā nav norādīts saņemtā rēķina/pavadzīmes numurs.

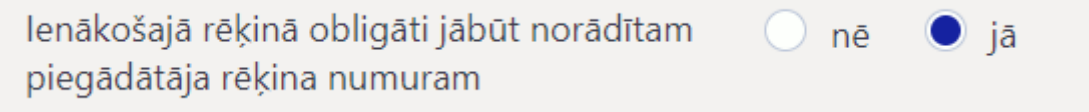

• **Ienākošajā rēķinā obligāti jābūt norādītam projektam** (pieejamas opcijas **nē** un **jā**). Šis uzstādījums nosaka, vai ienākošo rēķinu var iegrāmatot jeb apstiprināt tad, ja tā galvenē vai visās rindās nav norādīts projekts.

Ja ir nepieciešams mainīt to, kā ir iestatīts kāds no sistēmas uzstādījumiem, tad pie tā jānorāda nepieciešamā opcija un pēc tam jānospiež poga Saglabāt.

### <span id="page-6-0"></span>**Kontu lauku attēlošana ienākošajos rēķinos**

[Ja nepieciešams, ienākošo rēķinu rindās var attēlot laukus un datulaukus no kontu kartītēm.](https://wiki.directo.ee/_media/lv/ienakosais_rekins_-_amuritis.png)

Lai to izdarītu, ir jāatver jebkurš ienākošais rēķins un tajā jāuzspiež uz iestatījumu ikonas, kura izskatās kā āmurītis.

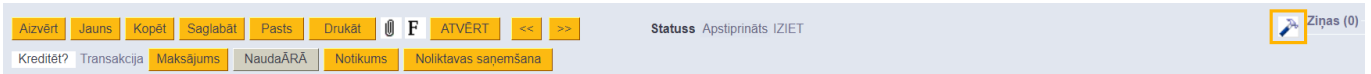

#### Pēc tam jānospiež poga Konta lauki, kas tiek parādīti dokumentā.

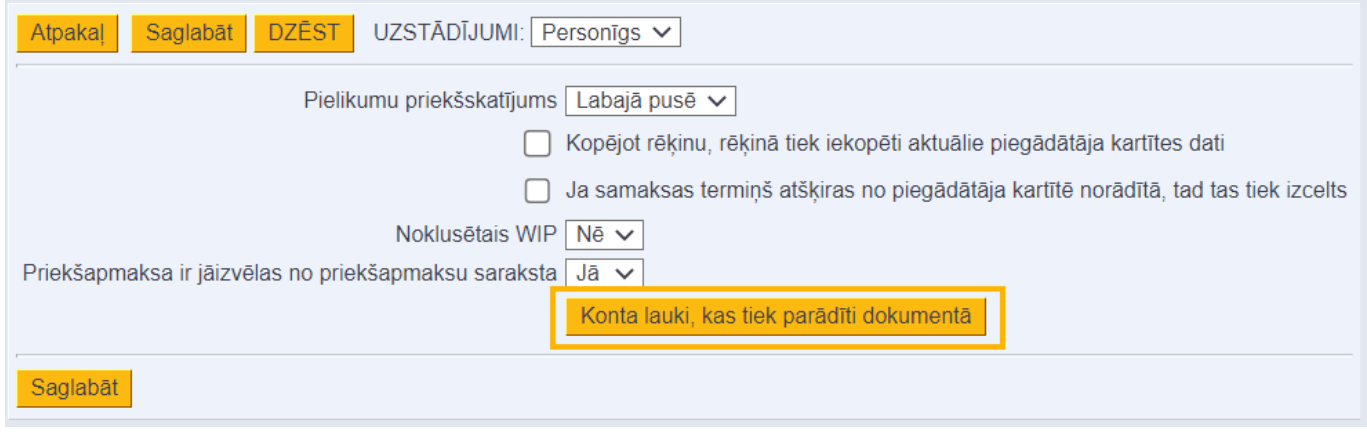

Tad tiks atvērts logs, kurā pie **Uzstādīt** jānorāda, vai kontu kartīšu laukiem, kurus izvēlēsieties, ienākošajos rēķinos jāredz tikai Jums vai visiem sistēmas lietotājiem. Ja tikai Jums, tad jāizvēlas opcija **Personīgs**, bet, ja visiem lietotājiem, tad jāizvēlas opcija **Galvenais**.

### Izvēlies kolonnas

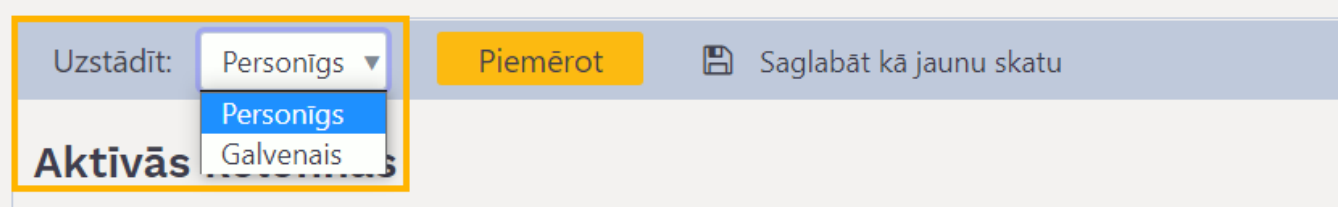

Pēc tam pie **Aktīvās kolonnas** jānorāda tie kontu kartīšu lauki, kuriem ir jābūt redzamiem ienākošajā rēķinā. Laukiem var noteikt paša izvēlētu kolonnas nosaukumu (ierakstot to kolonnā **Galvene**) un platumu (norādot to kolonnā **Platums**). Izvēlies kolonnas

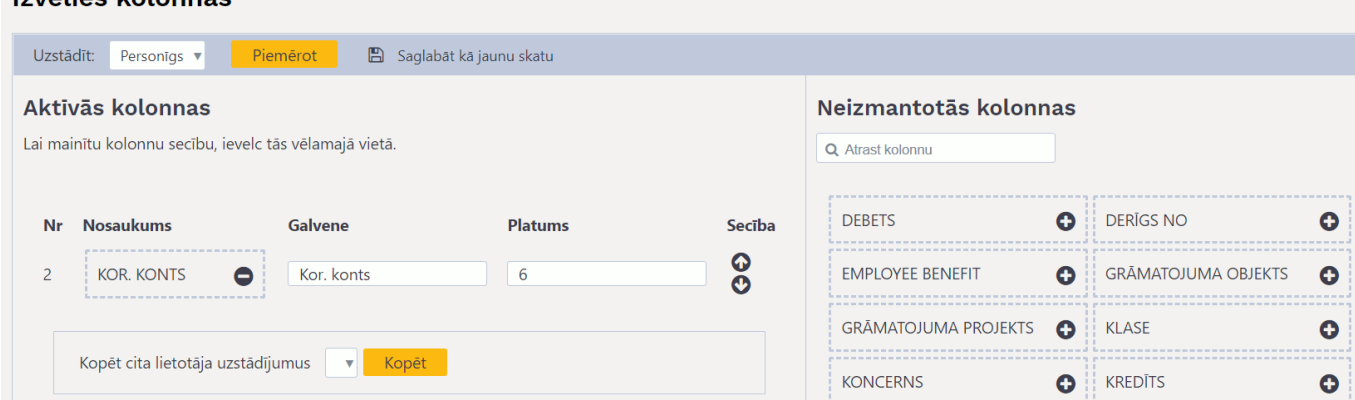

Lai saglabātu izmaiņas, jānospiež poga Piemērot.

Tad ienākošajos rēķinos būs redzami izvēlētie kontu kartīšu lauki.

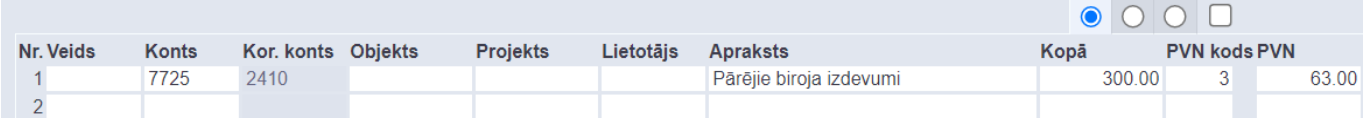

From: <https://wiki.directo.ee/> - **Directo Help**

Permanent link: **[https://wiki.directo.ee/lv/or\\_arve?rev=1681908366](https://wiki.directo.ee/lv/or_arve?rev=1681908366)**

Last update: **2023/04/19 15:46**